Ready Reference 012111

# **Introduction to SharePoint**

## **Introduction**

SharePoint allows users to collaborate on shared documentation, discussions, tasks, calendaring, and links.

## **How to Log In**

To log in your SharePoint site:

 go to [http://sharepoint.pace.edu/sites/](http://sharepoint.pace.edu/sites/yoursitename)*yoursitename* (i.e.; [http://sharepoint.pace.edu/sites/helpdesk\)](http://sharepoint.pace.edu/sites/helpdesk)

**Note: If you are accessing SharePoint from off campus, you must first VPN to Pace's network.**

A *Windows Security* dialog box appears.

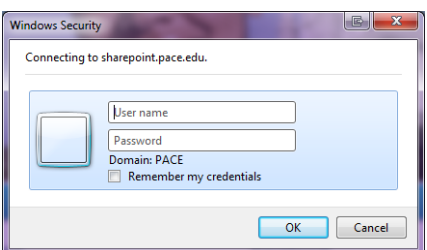

- type *pace\your MyPace Portal Username* in the **User name** field (e.g.: pace\jsmith)
- type *your MyPace Portal Password* in the **Password** field

The Home page of the SharePoint site displays. On the Home page you will see a section for *Libraries*, *Lists*, and *Discussions* on the left panel. In the center will be a Welcome message and *Shared Documents* section.

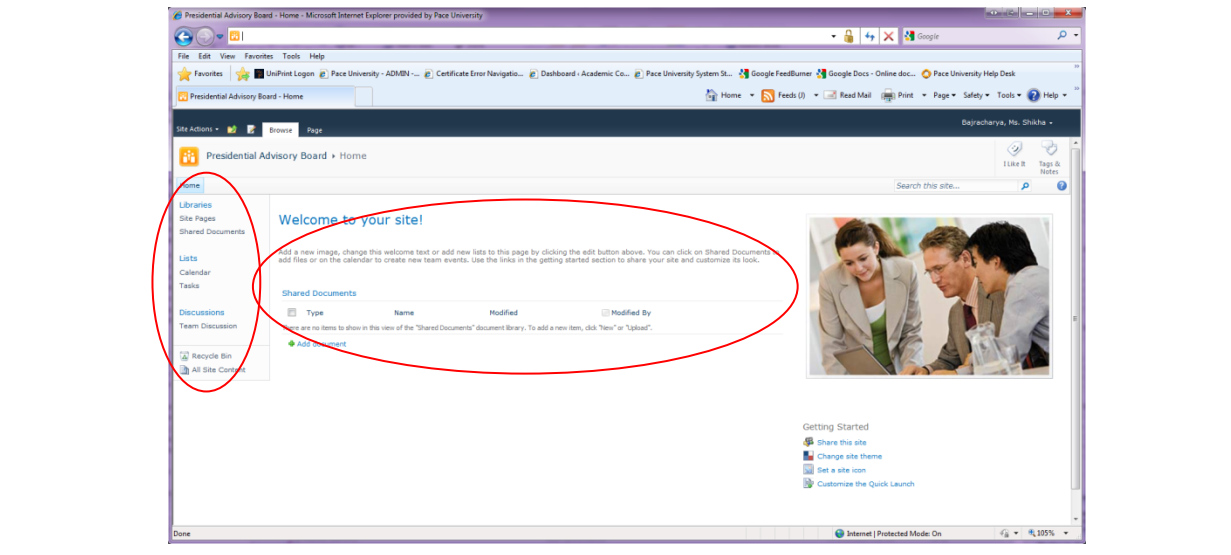

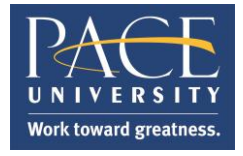

Under **Shared Documents** you will see all the uploaded documents.

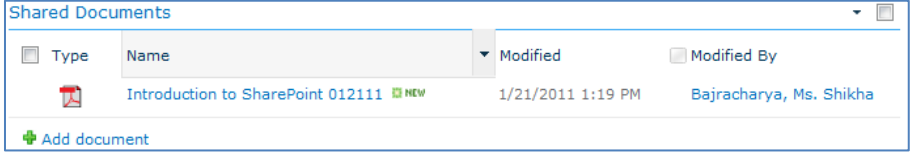

## **Setting Alerts**

You can set up Alerts for this folder where you will receive an alert any time items are modified, added, and/or deleted.

To set Alerts:

- select **Shared Documents** under **Libraries** in the left pane and or select a file under **Shared Documents** in the middle section
- click **Actions** and select **Alert Me** next to the file you want to be alerted for

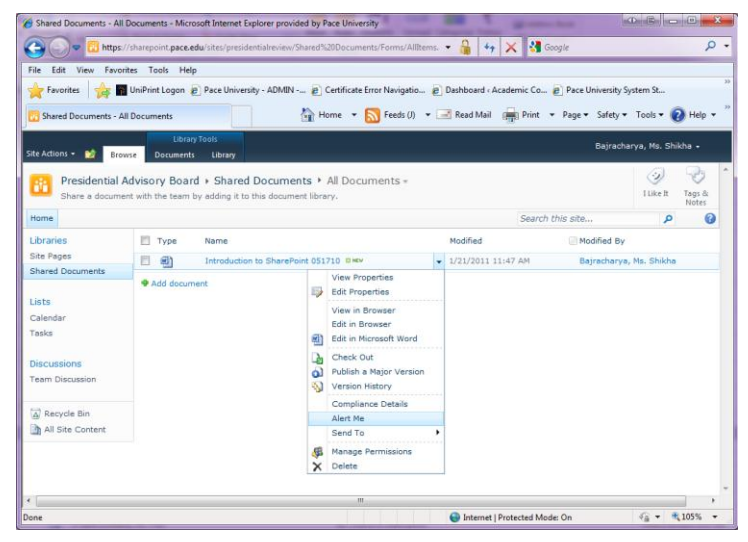

You can then set your options.

- create a title for this alert
- select the radio buttons for your desired notification settings and click **OK**

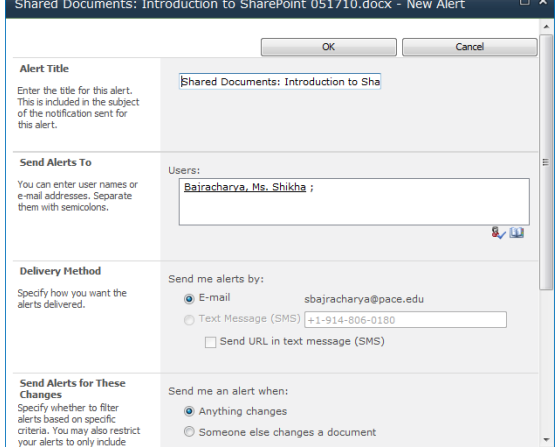

## **Editing a Document**

#### To Check Out Documents for Edits

Checking out a document will lock the document so multiple people cannot make edits at the same time. It is standard practice to check out the document first. When a document is checked out you will see the icon change to display a small green arrow in the bottom right corner of the icon  $\mathbb{R}$ . When this icon is displayed it means that someone has checked out the document to edit.

To check out a document:

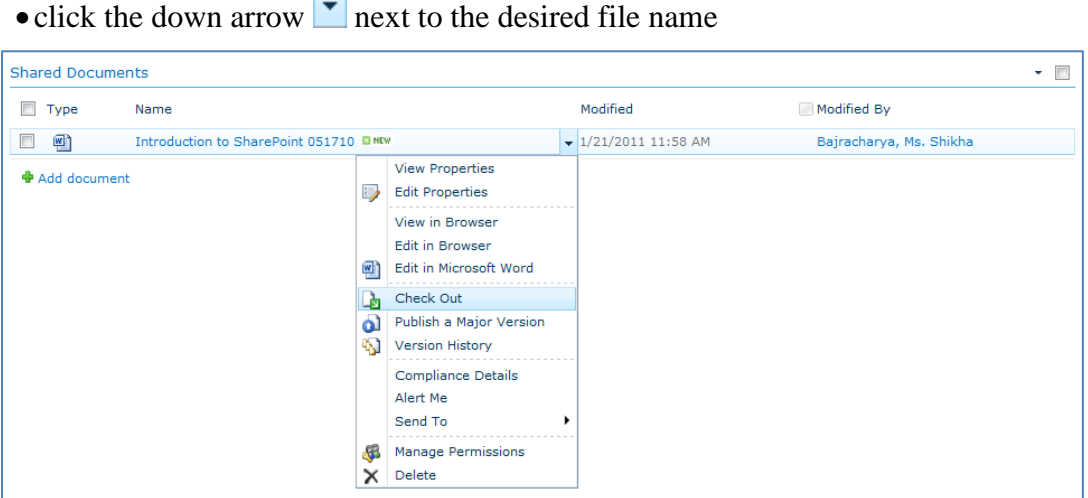

click **Check Out**

The following textbox displays.

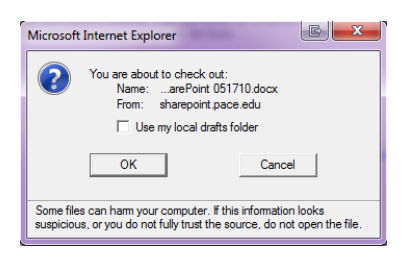

- click **OK**
- click on the file link to view the file within the browser

There are two options when deciding to edit files.

Option 1: *Edit in Browser*

- click on **Feldit in Browser** to edit the file within the browser
- make your changes and click **Save**
- click either  $\Box$  to **Pop-out** or  $\land$  to **Close** the document

Option 2: *Open in Word*

 $\bullet$  click  $\boxed{\mathbf{W}}$  Open in Word to pull the file out of the web

When you select **Open in Word**, two options appear.

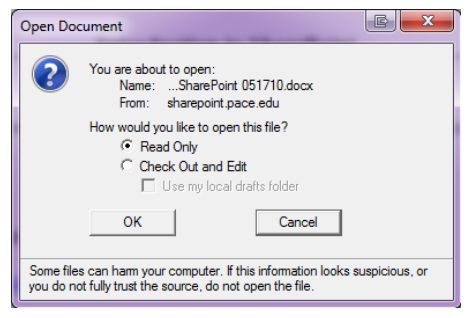

Since you have already Checked Out this document, you can select **Read-Only** and click **OK.**  The selected file will now open separately in the application it was created in.

• make your desired edits and **Save** changes often as you work

When done, you must check-in your work before others can make edits or view your changes.

#### To Check In Documents after Edits

You must check in your documents after making changes in order to allow other users to check out the document.

click **File** and select **Info**

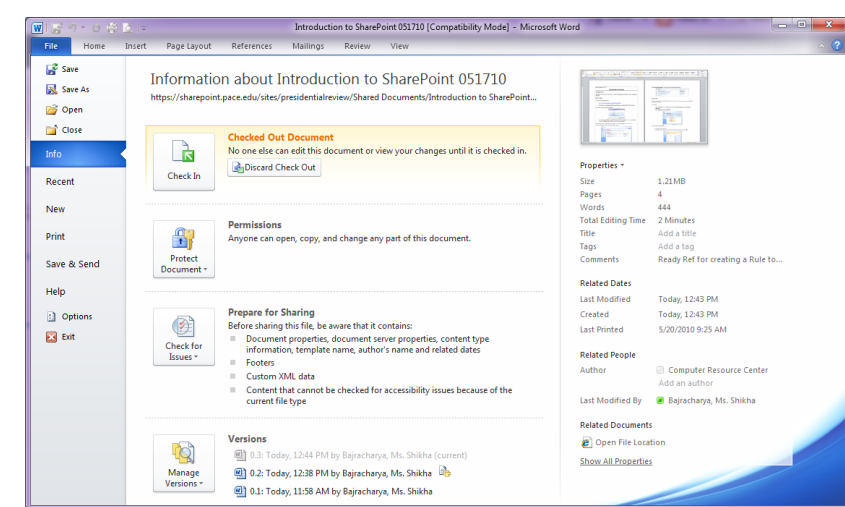

- **Note: Make sure to only check out documents that are not currently in use. Otherwise you may experience loss of data when trying to save your changes to a document that is currently checked out by another person.**
- click **Check-In**

You may select the Version Type and enter any comments for the version you are checking in using the *Check-In* dialog box.

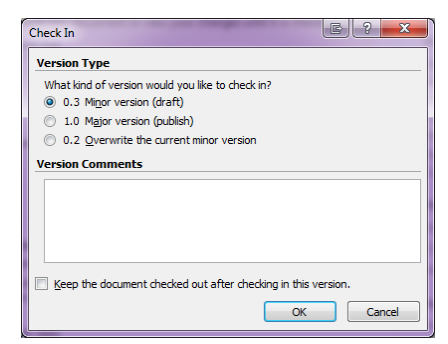

**Note: Do NOT check the box next to "Keep the document checked out after checking in this version."** 

click **OK**

The document will remain open with a new message at the top, "**Check Out Required, To modify this server document, you must check it out.**"

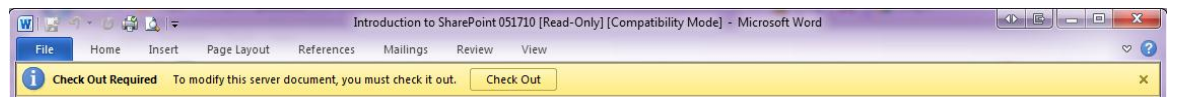

• click **X** to close the document

#### **Signing Out of SharePoint**

 $\bullet$  click the down arrow  $\bullet$  next to your name in the upper right hand corner and select **Sign Out**

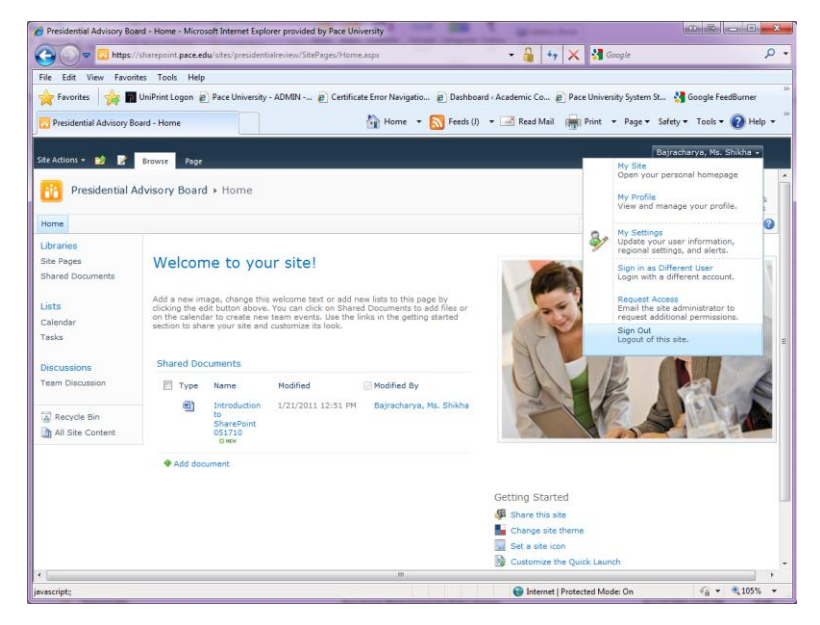

A dialog box appears asking, "**Do you want to close this window?**"

click **Yes**